## **SO** Southern OREGON

[Knowledgebase](https://support.sou.edu/kb) > [Moodle](https://support.sou.edu/kb/moodle) > [Faculty](https://support.sou.edu/kb/faculty) > [Faculty: Embed a File or Web Link](https://support.sou.edu/kb/articles/faculty-embed-a-file-or-web-link)

## Faculty: Embed a File or Web Link

Hart Wilson - 2023-02-21 - [Comments \(0\)](#page--1-0) - [Faculty](https://support.sou.edu/kb/faculty)

While you can always simply post a file or URL to your course, sometimes it's nice to tuck a file or web link into a page resource (or book or assignment or.... basically, any textbox). (Download this **[guide to embedding links, files and videos](https://inside.sou.edu/assets/distanceeducation/docs/moodle/embedded-links.pdf)**.)

To link a webpage or file to text in any Moodle textbox, start with these three steps:

- 1. Type in the text to which you want to link the webpage or file. **Pro tip**: Your text should indicate what the reader can expect to find by following the link. Avoid linking to text that simply says "click here."
- 2. Select the text you have just typed with your mouse.
- 3. In the toolbar, click on the **Link** icon.

To create a text link to a **webpage** in any Moodle textbox:

- 1. In the **Create link** dialogue box that pops up, type or paste the complete URL into the field labeled **Enter a URL**.
- 2. Click on the **Create link** button to return to your textbox. Save your changes!

To create a text link to a **file** in any Moodle textbox:

- 1. In the **Create link** dialogue box that pops up, click on the **Browse repositories** link to bring up the **File picker** dialogue box.
- 2. Select the **Upload a file** link from the options in the left column, then click on the **Browse...** link to locate the file on your computer.
- 3. Select the file and click on **Open** to attach it.
- 4. Click on **Upload this file**. Save your changes!

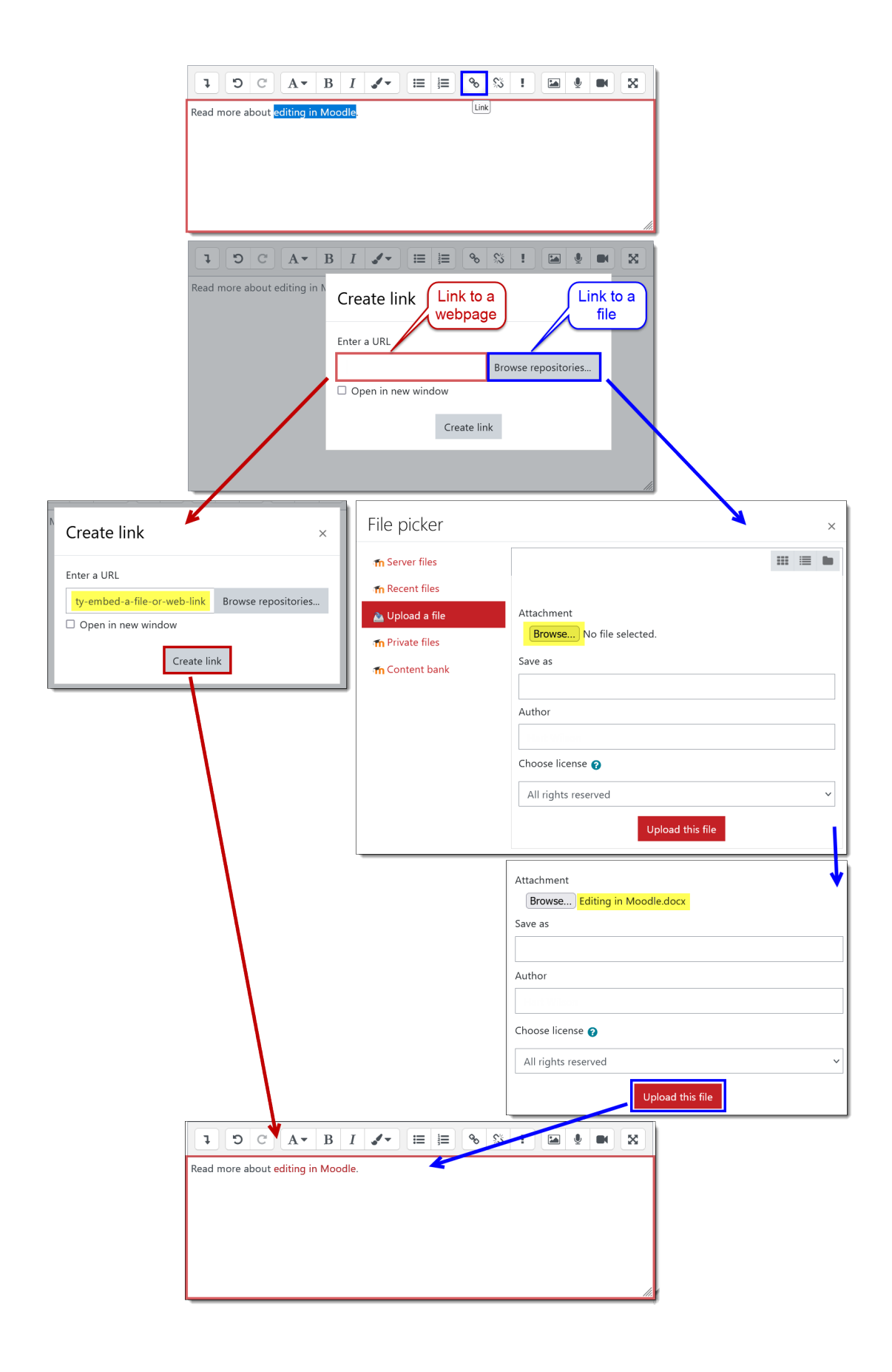